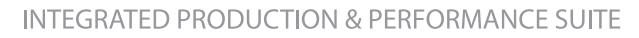

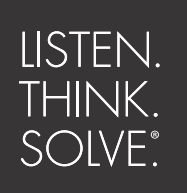

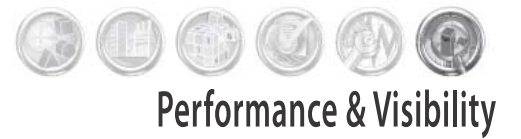

# **Factory Talk** Translation Utility

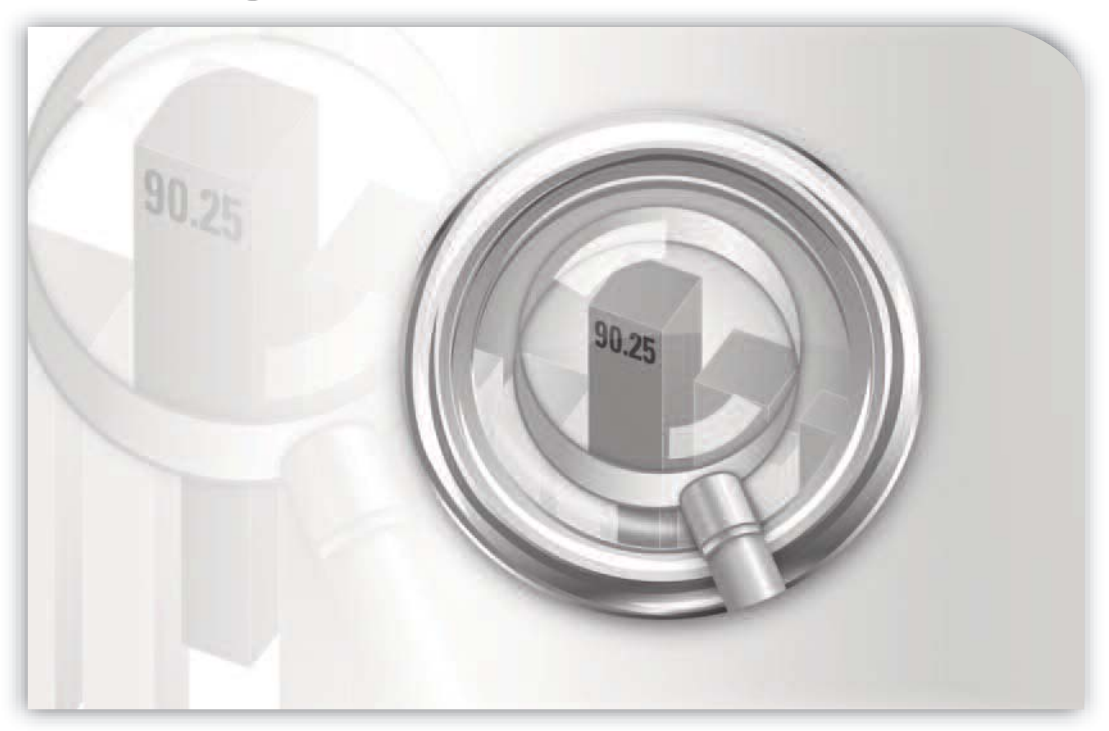

### **INSTALLATION GUIDE**

PUBLICATION FTALK-IN002A-EN-E–October 2012

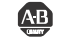

**Allen-Bradley · Rockwell Software** 

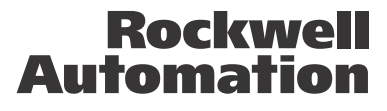

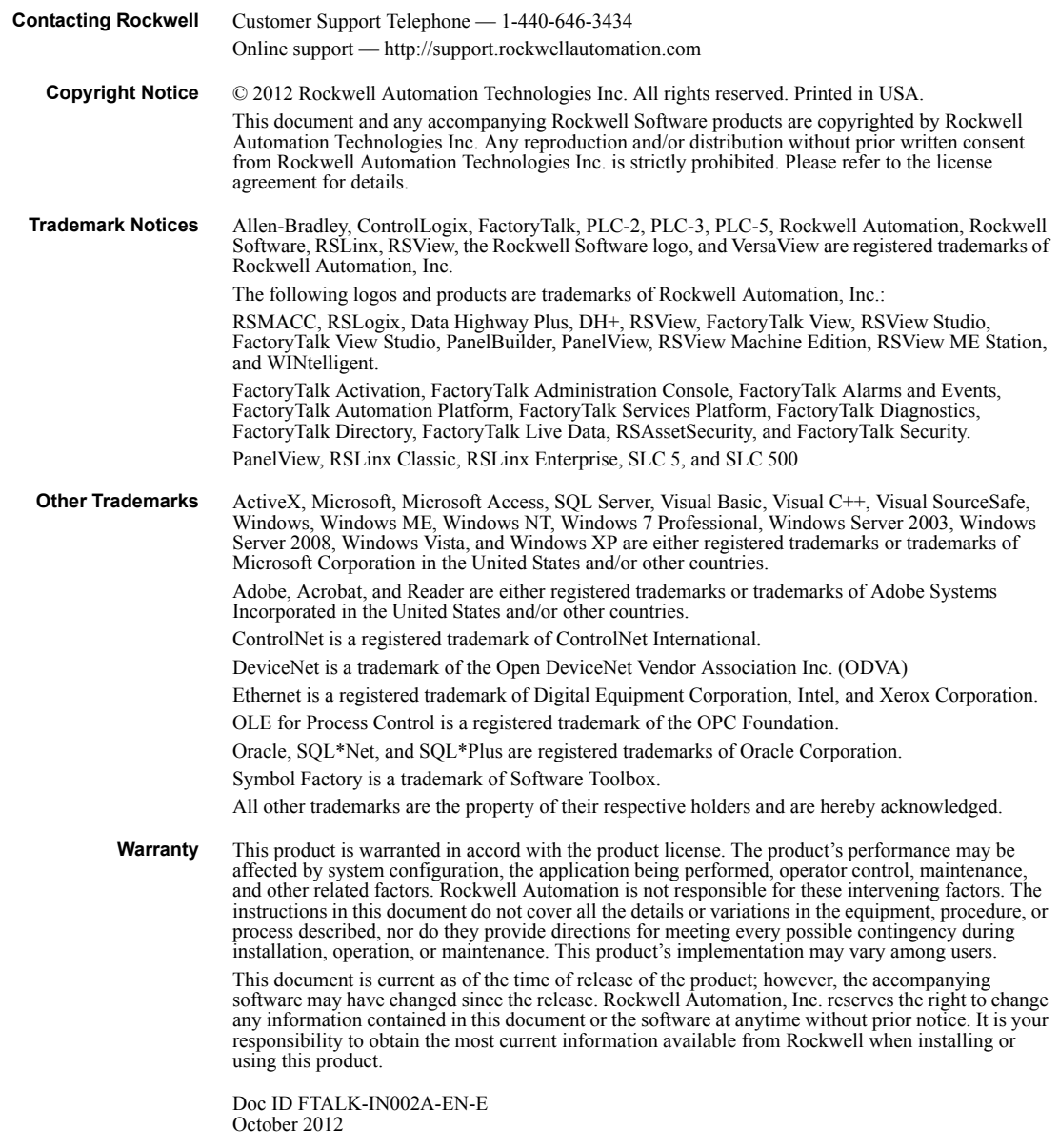

### **Contents**

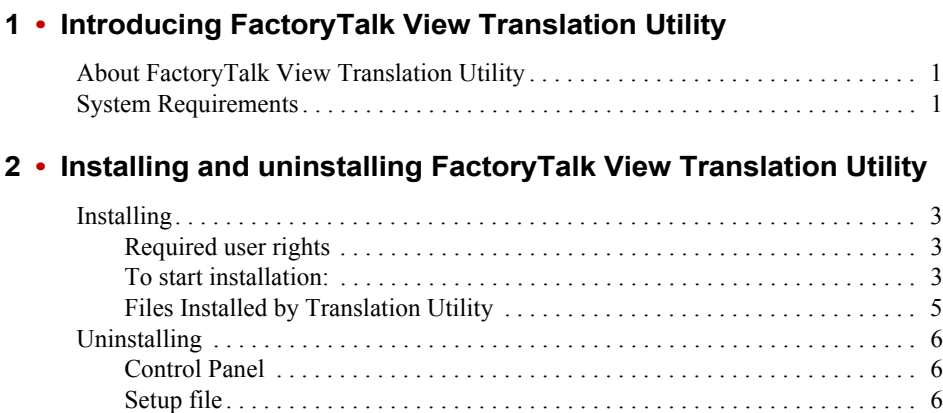

#### **[3](#page-10-0) • Preparing input and custom dictionary files**

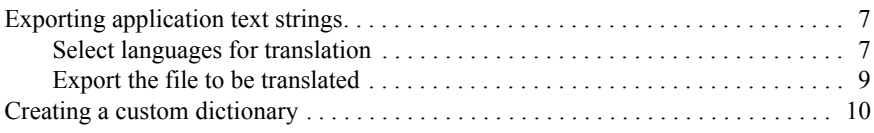

#### **[4](#page-14-0) • Running FactoryTalk View Translation Utility**

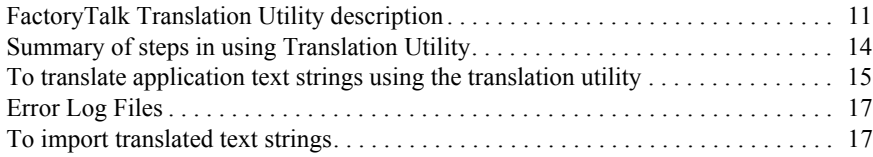

#### **[A](#page-22-0) • Appendix: Languages available for translation**

- $\bullet$  $\bullet$
- FACTORYTALK VIEW MACHINE EDITION INSTALLATION GUIDE  $\bullet$
- • • •  $\bullet$  $\bullet$

### <span id="page-4-0"></span>**1 Introducing FactoryTalk View Translation Utility**

#### <span id="page-4-1"></span>**About FactoryTalk View Translation Utility**

FactoryTalk View can display information in multiple languages. There are two ways to translate the text strings that will be seen by users. After exporting a file of text strings in the application, you can:

- Use traditional translation methods (human translators or machine translation), then import the translated text into FactoryTalk View by using a formatted Excel (.xls) or Unicode text file.
- Install and use the FactoryTalk View Translation Utility. The Utility translates cells containing \*\*UNDEFINED\*\* in an exported text string file.

The translation utility translates text from an exported Excel (.xls) file of text strings used in the FTView application.

FactoryTalk View Translation Utility uses Microsoft's Bing translation service and requires an Internet connection. Bing provides a literal translation, which makes some compensation for the grammatical rules and idioms of the target language. You can also include a custom dictionary of terms that may not be translated by Bing.

**Note:** FactoryTalk View Translation Utility, FTView Translation Utility and Translation Utility are used interchangeably in this document.

#### <span id="page-4-2"></span>**System Requirements**

The following software components are required to run the translation utility:

- Microsoft Office (Excel) 2005 or 2007
- $\blacksquare$  Net Framework 3.5
- $\blacksquare$  Internet connectivity

Microsoft Windows OS versions:

- Microsoft Windows 7 Professional SP1 (32-bit  $& 64$ -bit)
- Microsoft Windows XP SP3  $(32-bit)$
- Microsoft Windows Vista Home Basic and Professional SP2 (32-bit)
- Microsoft Windows Server 2003 R2 SP2 (32-bit  $& 64$ -bit)

 $\bullet$  $\bullet$ 

 $\bullet$ 

Microsoft Windows Server 2008 SP2 (32-bit)

Microsoft Excel versions:

- Microsoft Office Excel 2005, 2007 or 2010
- Microsoft Office Excel 2003 (compatible, but not preferred platform)

<span id="page-6-0"></span>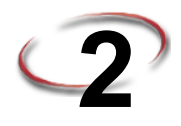

# **Installing and uninstalling FactoryTalk View Translation Utility**

This chapter describes:

- Installing FactoryTalk View Translation Utility.
- Files and paths used by FactoryTalk View Translation Utility.
- **u.** Uninstalling FactoryTalk View Translation Utility.

#### <span id="page-6-2"></span><span id="page-6-1"></span>**Installing**

#### **Required user rights**

The installation process creates program folders and modifies registry entries. To make these modifications, the user that is currently logged on must have administrative rights on the personal computer on which FactoryTalk View is installed (for example, the Windows 7 Professional Administrator account has these rights).

#### <span id="page-6-3"></span>**To start installation:**

1. Close all open Windows programs.

Locate the downloaded installation package folder and click on **Setup.exe.** 

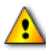

The installer requires .Net Framework 3.5. If it is not found on your computer, you will be prompted to install .Net Framework 3.5 before proceeding with Translation Utility installation.

The FactoryTalk View Translation Utility Setup Wizard launches.

 $\bullet$ 

 $\bullet$ 

2. Click **Next** to continue. The License Agreement screen appears, as the following illustration shows.

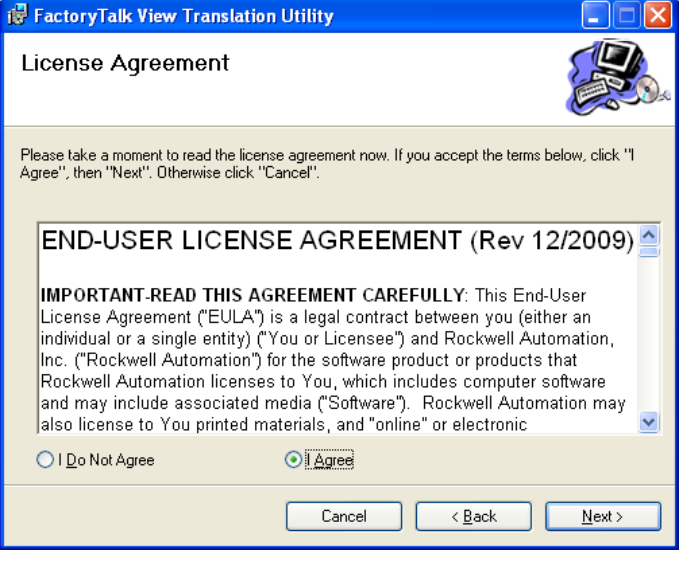

3. Review the license agreement and select **I Agree**. Click **Next** to continue.

4. Select the installation path and click **Next** to proceed. The Confirmation dialog box will appear.

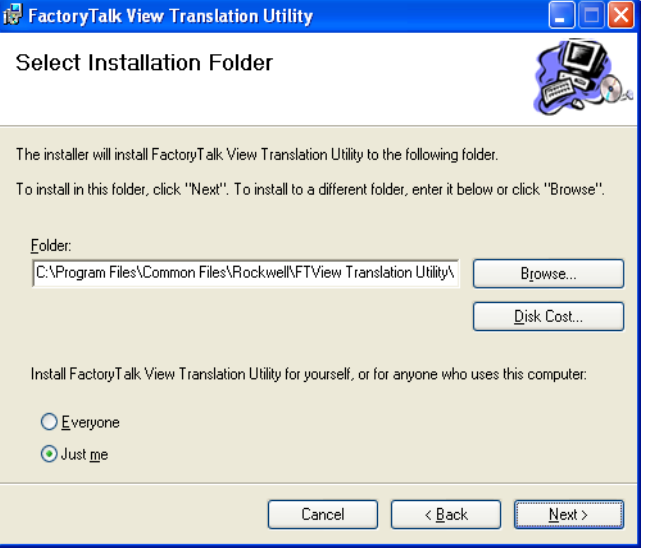

5. Change the installation folder folder path if needed, then click **Next** to start installation.

When the FactoryTalk Translation Utility installation finishes, the wizard closes.

#### <span id="page-8-0"></span>**Files Installed by Translation Utility**

The translation utility installs the following files or folders on the selected path:

- **FactoryTalk View Translation Utility.exe**
- FactoryTalk View Translation Utility.exe.config
- Interop.Excel.dll
- $\blacksquare$  Icons Folder contains application icon Translate.ico
- Custom Dictionary.xls
- XMLFiles Folder contains XML files used in application
	- **Information.xml**
	- **Language.xml**

• • • • •

#### <span id="page-9-1"></span><span id="page-9-0"></span>**Uninstalling**

There are two ways to un-install the FTView Translation Utility:

#### **Control Panel**

- 1. Select **Settings** > **Control Panel** >**Add or Remove Programs**.
- 2. Locate the FTView Translate Utility.
- 3. Click Remove.

#### <span id="page-9-2"></span>**Setup file**

1. Run Setup.exe or FactoryTalk View Translation Utility.msi.

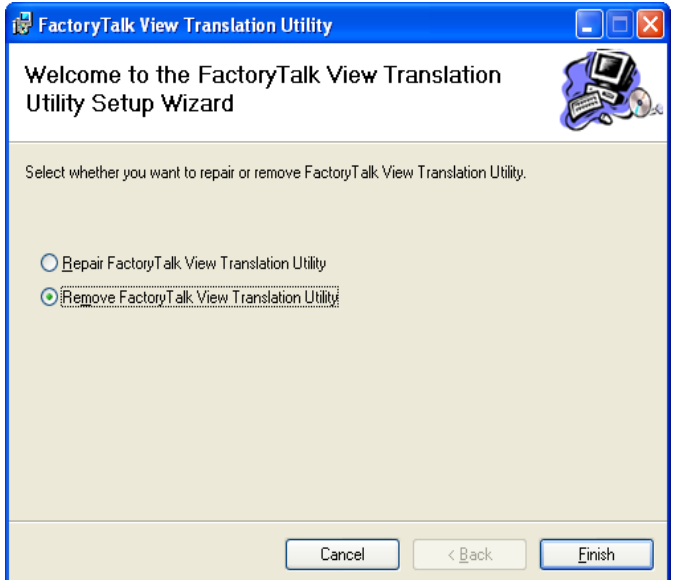

- 2. Select Remove FactoryTalk View Translation Utility option and click **Finish**.
- 3. Click **Close** to exit.

<span id="page-10-0"></span>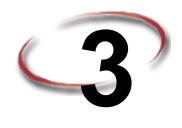

## **3 Preparing input and custom dictionary files**

This chapter describes:

- **Exporting application text strings for translation.**
- Creating a custom dictionary.

#### <span id="page-10-3"></span><span id="page-10-1"></span>**Exporting application text strings**

To create a file of text strings for translation, you must export the text strings used by an application.

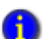

Before exporting text in an application, ensure that all the HMI project components containing text to be exported are not in use. If project components are being modified remotely, and they have not been saved, the exported file might not contain the unsaved changes.

The steps required to create the file are:

- $\blacksquare$  Select languages for translation
- **Export the file to be translated**

#### <span id="page-10-2"></span>**Select languages for translation**

This procedure creates an Excel file that sets up a column for each new language and the \*\*UNDEFINED\*\* notation in each cell. The translation utility then translates only cells containing \*\*UNDEFINED\*\*.

- Language Configuration  $\vert x \vert$ General  $\overline{1}$ Language Arabic (Algeria)  $ar-DZ$ Chinese (PRC) zh-CN English (United States) en-US French (France) fr-FR German (Germany) de-DE Japanese jaJP Spanish (Mexico) es-MX Current language: English (United States), en-US Add. Remove Export.. Import.  $\overline{\blacktriangledown}$  Display undefined strings using the default language Set As Default 0K Cancel Apply Help
- 1. In FactoryTalk View Studio, on the **Tools** menu, click **Languages**.

- 2. In the Language Configuration dialog box, click on **Add.**
- 3. In the Add Language dialog box, select a language you want to add to the application and click **OK**.

Ð

The Translation Utility may not be able to translate all of the languages in the Add Language dialog box. To see which languages can be automatically translated, ["Appendix: Languages available for translation" on page 19](#page-22-1)

4. Repeat steps 2 and 3 for each language you want to add.

• • • • •

#### <span id="page-12-0"></span>**Export the file to be translated**

1. After adding all the languages, click on **Export.** This opens the String Import Export Wizard.

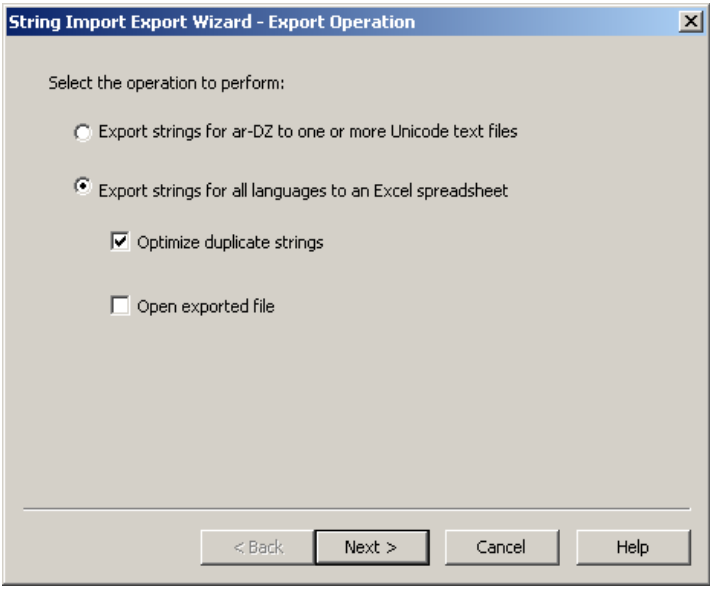

- 2. Select the Export strings for all languages to an Excel Spreadsheet button and select Optimize duplicate strings. Click **Next**.
- 3. In the Select Destination dialog box click the Browse button [...] and select a location for the exported file. Click **Finish.**

If the application contains only one language, you must select the option **Export strings**  Ð **for all languages to an Excel spreadsheet.** Otherwise, the Import Export Wizard will create a Unicode text file instead of an Excel spreadsheet. The text file cannot be used by the Translation Utility.

The new file of text strings will contain a column for each language used in the application with \*\*UNDEFINED\*\* appearing in each cell. This is the file the Translation Utility will use to translate the text strings.

If you cancel the export operation while it is in progress, any text files created prior to canceling might not be complete.

#### <span id="page-13-1"></span><span id="page-13-0"></span>**Creating a custom dictionary**

To supplement translations from the online Bing Translator, you can also add text strings that may not be in common usage and are unavailable online.

- 1. Locate the file Custom\_Dictionary.xls to use as a template (shown below). Keep the blank row and column as shown.
- 2. On row 5, enter thefirst two lettersof the language code (from table in ["Appendix:](#page-22-1)  [Languages available for translation" on page 19](#page-22-1)). The first column (column B), must be the home language.
- 3. In subsequent columns, enter the translated text string for each language. Leaving the cell blank will cause the string to be displayed in the home language at run time.

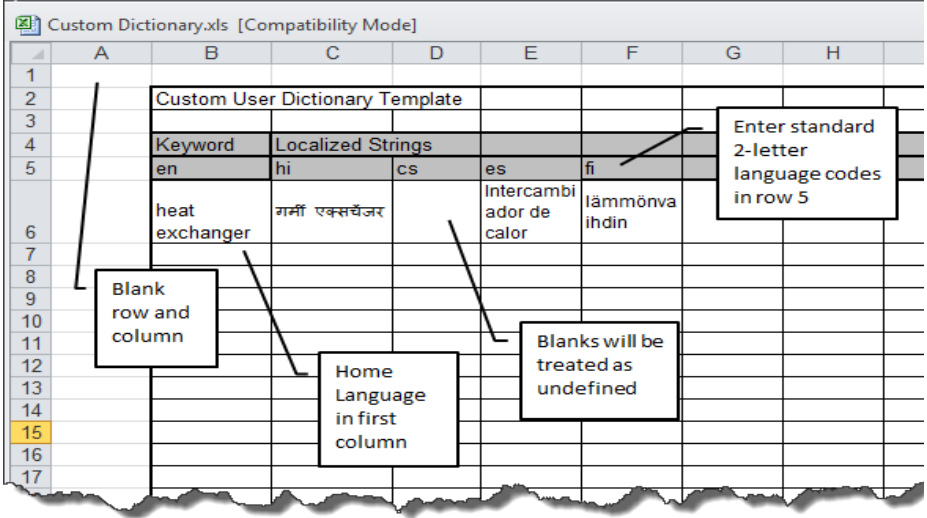

4. Save the custom user dictionary where you can find it at the time of translation.

<span id="page-14-0"></span>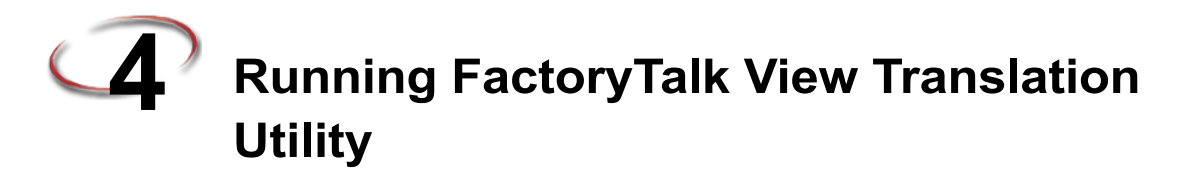

This chapter describes:

- **Translation utility description.**
- Summary of steps for using translation utility.
- **Languages available for translation.**
- **Translating application text strings.**
- **Error** log files.

#### <span id="page-14-1"></span>**FactoryTalk Translation Utility description**

Main screen.:

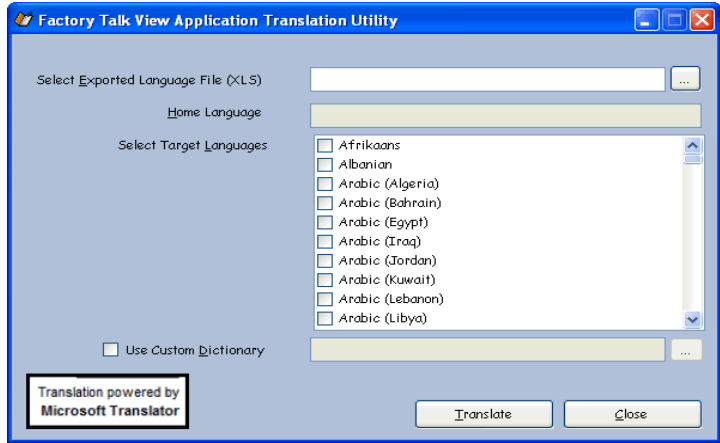

- **Select Exported Language File** (.xls) FTView exported language spreadsheet (.xls) file for translation.
- **Browse** (...) **Button** Use to select source language file and Custom Dictionary files.
- **Home Language** Automatically filled in by the Translation Utility after it analyzes the Exported Language File.
- **Select Target Language** Choose target languages from the provided list.
- **Use Custom Dictionary** The custom user dictionary contains keyword and translated strings in the form of a .xls file.
- **Translate** Starts translating undefined cells in the selected file. Before starting, translation application creates a backup file with <FileName> Backup.xls at the same location as the exported language file.
- **Close** Closes the application without processing.

Factory Talk View Application Translation Utility - Inform:

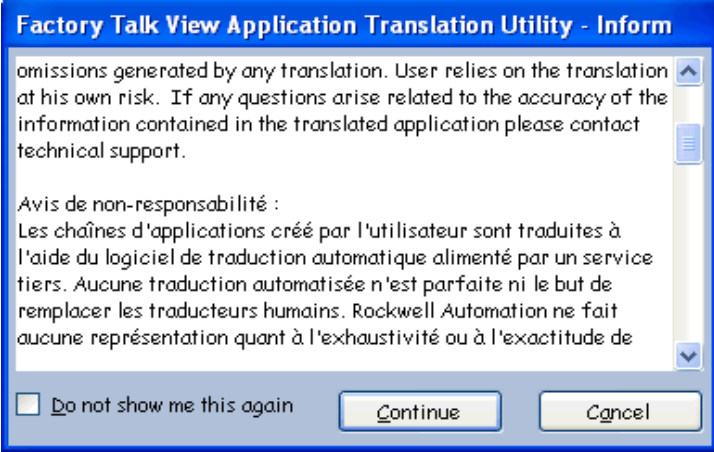

- **Do not show me this again** Prevents the Translation Utility from showing this dialog again.
- **Continue** Start the translation process.
- **Cancel** Cancel the translation.

• • • • •

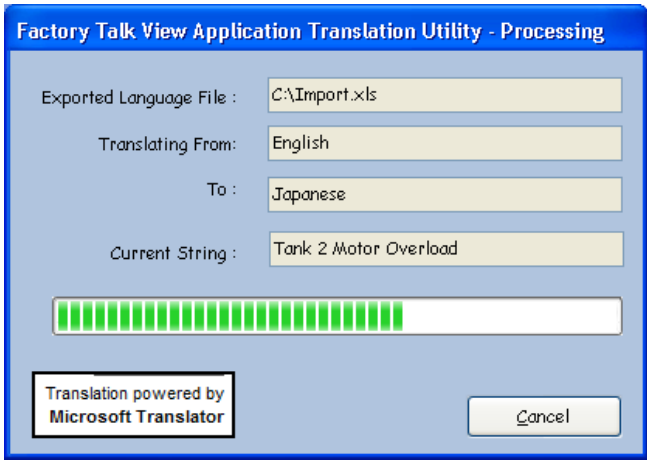

Factory Talk View Application Transition Utility - Processing:

- **Exported Language File**  FTView exported language file.
- **Translating From Source language.**
- **To** Target language for translation.
- **Current String** Indicates the current text string being translated.
- **Progress Bar** Translation status.
- **Cancel** Halts the translation process and displays the main dialog box. Canceling the process does not change the content of the original FTView exported language file.
- FACTORYTALK VIEW TRANSLATION UTILITY USER GUIDE • • • • • •
	- **Factory Talk View Application Translation Utility Complete** Exported Language File: s and Settings\gahlauni\My Documents\Input\_File.xls Processing Completed Translation powered by **Microsoft Translator** View File Continue Exit

Factory Talk View Application Transition Utility - Complete:

- **View File** Opens the .xls file when processing is completed.
- **Continue** When the utility completes translation, returns to the main screen.
- **Exit** Closes the application.

#### <span id="page-17-0"></span>**Summary of steps in using Translation Utility**

These are the tasks involved in using the FactoryTalk View Translation Utility:

- 1. Create a custom dictionary (if needed) to translate jargon and technical terms that may not be automatically translated.
- 2. Export application text strings to an Excel file.
- 3. Launch the Translation Utility and translate text strings.
- 4. Review the completed translation file to ensure all the text strings have been translated.
- 5. Import the translated text strings.

For information about:

- Which languages can be translated automatically[,"Appendix: Languages available for](#page-22-1)  [translation" on page 19](#page-22-1)
- Exporting application text strings, see [page 7](#page-10-3).
- Creating a custom dictionary, see [page 10.](#page-13-1)

• • • • •

**Importing translated strings, see [page 17](#page-20-1).** 

#### <span id="page-18-0"></span>**To translate application text strings using the translation utility**

Translation Utility installer creates an application shortcut on the desktop as well as provides a link in the Start Menu.

- 1. Export the application text strings to a .xls file (see ["Exporting application text](#page-10-3)  [strings" on page 7](#page-10-3)).
- 2. Click on Translation Utility desktop shortcut or from the Start Menu select **Program > Translation Utility**.

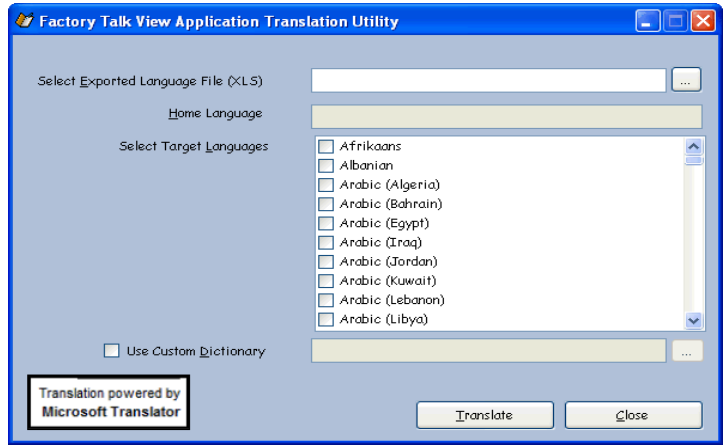

- 3. Enter the correct file name with path in Select Exported Language File field or select the file by clicking the **Browse** (…) button. If the exported language file is in the correct format, the language appears in the Home Language field. If not, the translation utility displays an error message.
- 4. The Translation Utility detects the languages you are translating as well as languages already included in the application and marks them with a check mark. Verify the language you are adding has a check mark on the Select Target Language list.
- 5. If needed, select the **Custom Dictionary** check box to use custom strings in translation. Click the **Browse** button (…) to select the appropriate Custom Dictionary file. To create a custom dictionary file, see [page 10](#page-13-1).

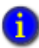

Do not open any Microsoft Excel (.xls or .xlsx) files while the FactoryTalk View Translation Utility is processing.

6. Click **Translate** to start translation. If the Inform screen appears, select **Continue** to proceed The Translation Utility creates a backup .xls file by adding "\_backup" to the file name.

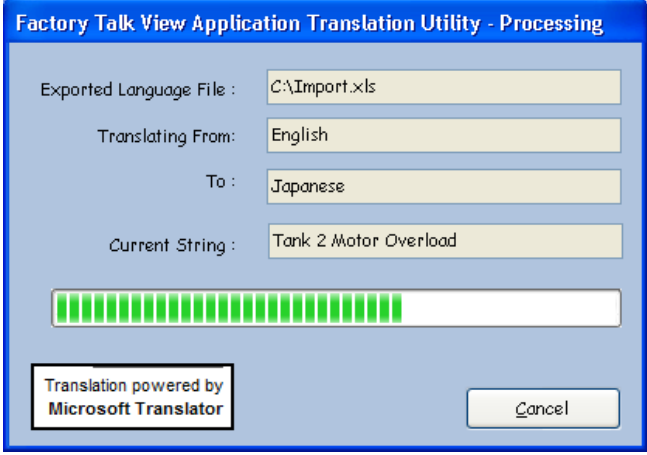

During translation, the Processing screen keeps track of progress.

When the translation is complete, the "Factory Talk View Application Translation Utility - Complete" dialog box appears with the translation status (Completed or Not Completed).

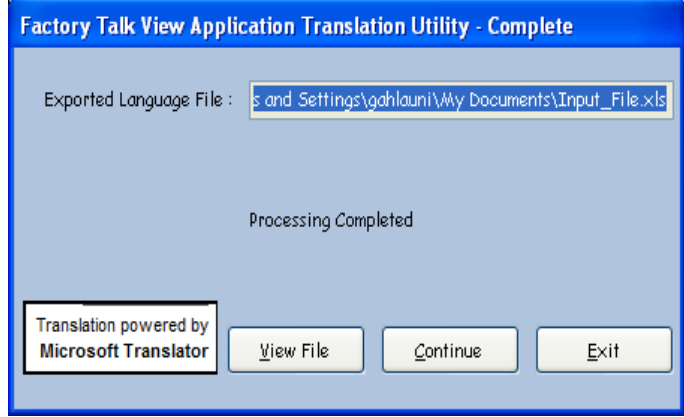

- **Click View File** to open the complete .xls file.
- Click **Continue** to translate another file.

• • • • •

**EXITER Click Exit** to end the translation utility.

#### <span id="page-20-0"></span>**Error Log Files**

n

The Factory Talk View Translation Utility creates an error log any time an exception or error occurs. The file, called "ErrorLogs.log" is created in different locations depending on the operating system:

- **Win XP**: C:\Documents and Settings\<Current User>\My Documents\FTViewTranslationUtility\Logs\
- **Win 7: C:\Users\<Current User>\Documents\FTViewTranslationUtility\Logs\**

Each new error log overwrites the previous log file. Therefore, you should analyze ErrorLog.log immediately before starting a new translation.

#### <span id="page-20-1"></span>**To import translated text strings**

Use the Language Configuration dialog box in FactoryTalk View Studio to import text strings into an application after translating or modifying them.

If you are importing text into a network application, you can import text for multiple HMI servers at the same time.

Text strings that exist in an application, but do not exist in the import file, are not deleted or modified during the import operation. This lets you import only the text strings that have been modified.

- 1. In FactoryTalk View Studio, on the Tools menu, click **Languages**. This opens the Language Configuration dialog box.
- 2. To create a backup, export text strings currently in the application. If necessary, you can use the backup to restore text already saved in any application language if an error occurs while importing, or if you cancel the import before it is complete.
- 3. Click **Import**. This opens the String Import Export Wizard.
- 4. Choose to import strings from a .xls file into all application languages defined in the spreadsheet.
- 5. Follow the instructions in the String Import Export Wizard.

For details about options in the String Import Export Wizard, click **Help.**

- $\bullet$ • • • • • •  $\bullet$
- FACTORYTALK VIEW TRANSLATION UTILITY USER GUIDE  $\ddot{\cdot}$
- $\bullet$

# <span id="page-22-1"></span><span id="page-22-0"></span>**A Appendix: Languages available for translation**

This chapter contains a table indicating the languages supported by the Translation Utility. In the table:

- **Language** is the language name and region available on the Add Language dialog box.
- **Rfc1766 tag** is the Internet Engineering Task Force (IETF) language tag that includes both language and region. All of these languages can be selected in the FactoryTalk View language switching feature.
- **Translation utility support** indicates either:
	- The rfc1766 tag for the language the Translation Utility will apply to the application text strings.
	- The language is not supported.

For example, Arabic language tags include several different regions (Algeria, Bahrain, Egypt, etc.). However, the Translation Utility translates all those selections to Arabic (Algeria) which is rfc1766 code ar-DZ

If the language is not supported by the Translation Utility, you can use traditional methods to translate text strings for the application..

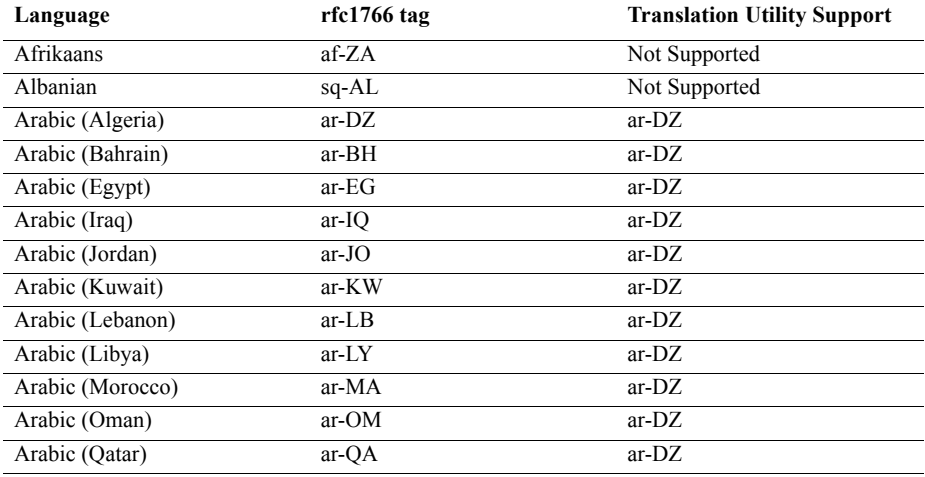

• • • • • •  $\bullet$ 

 $\bullet$  $\bullet$ 

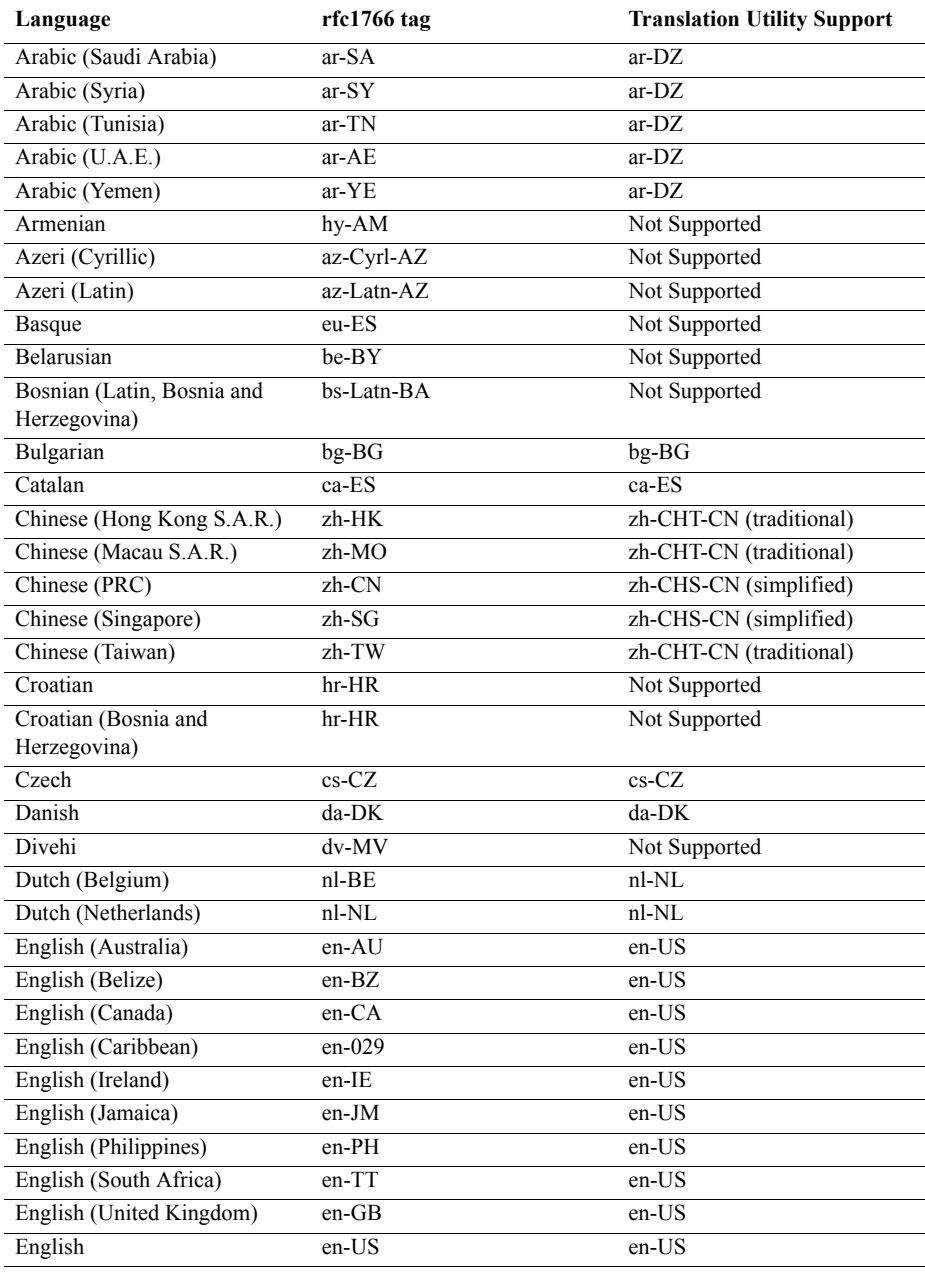

• • • • •  $\bullet$ ò  $\bullet$ 

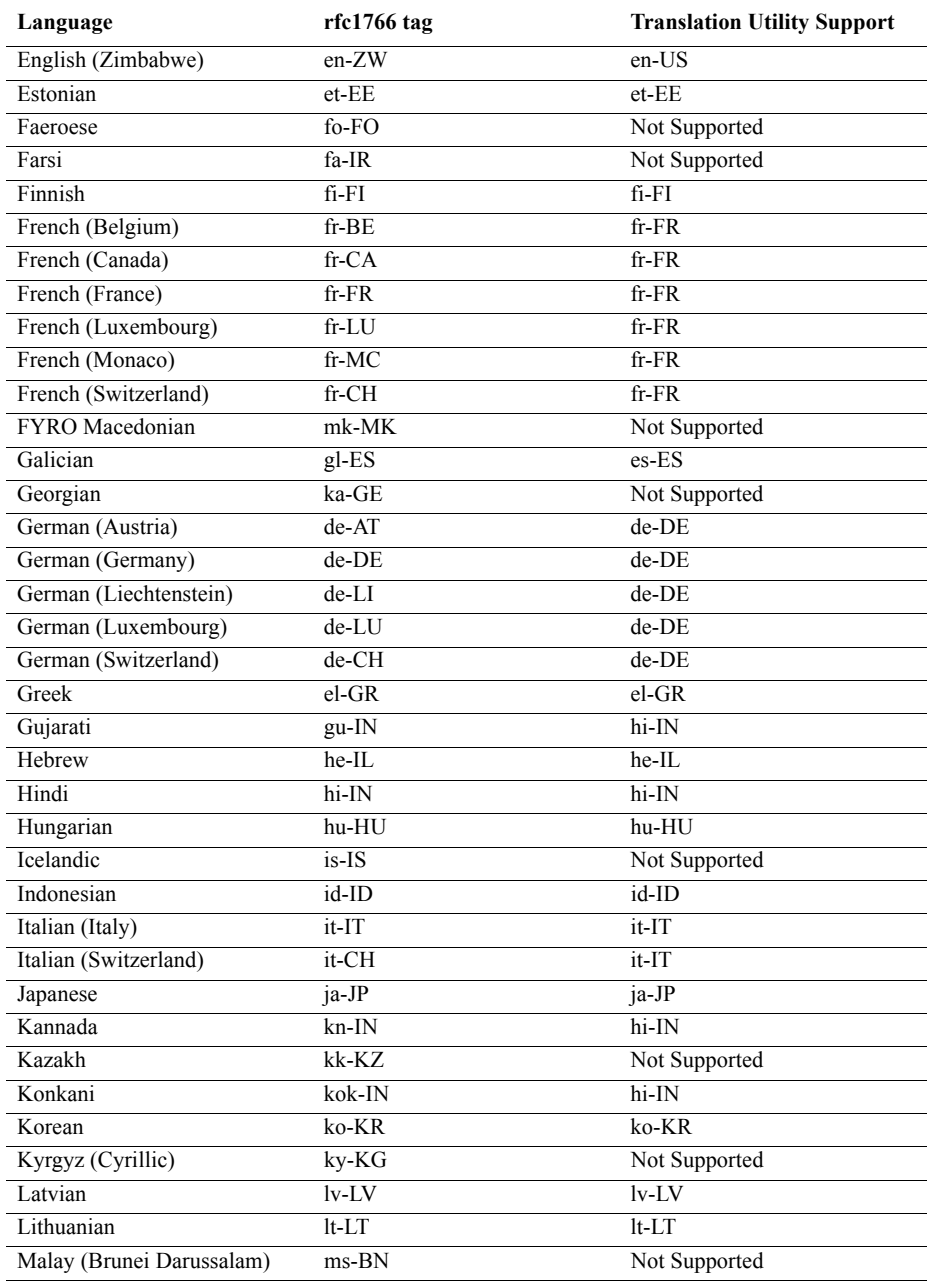

 $\bullet$ 

 $\bullet$  $\bullet$ 

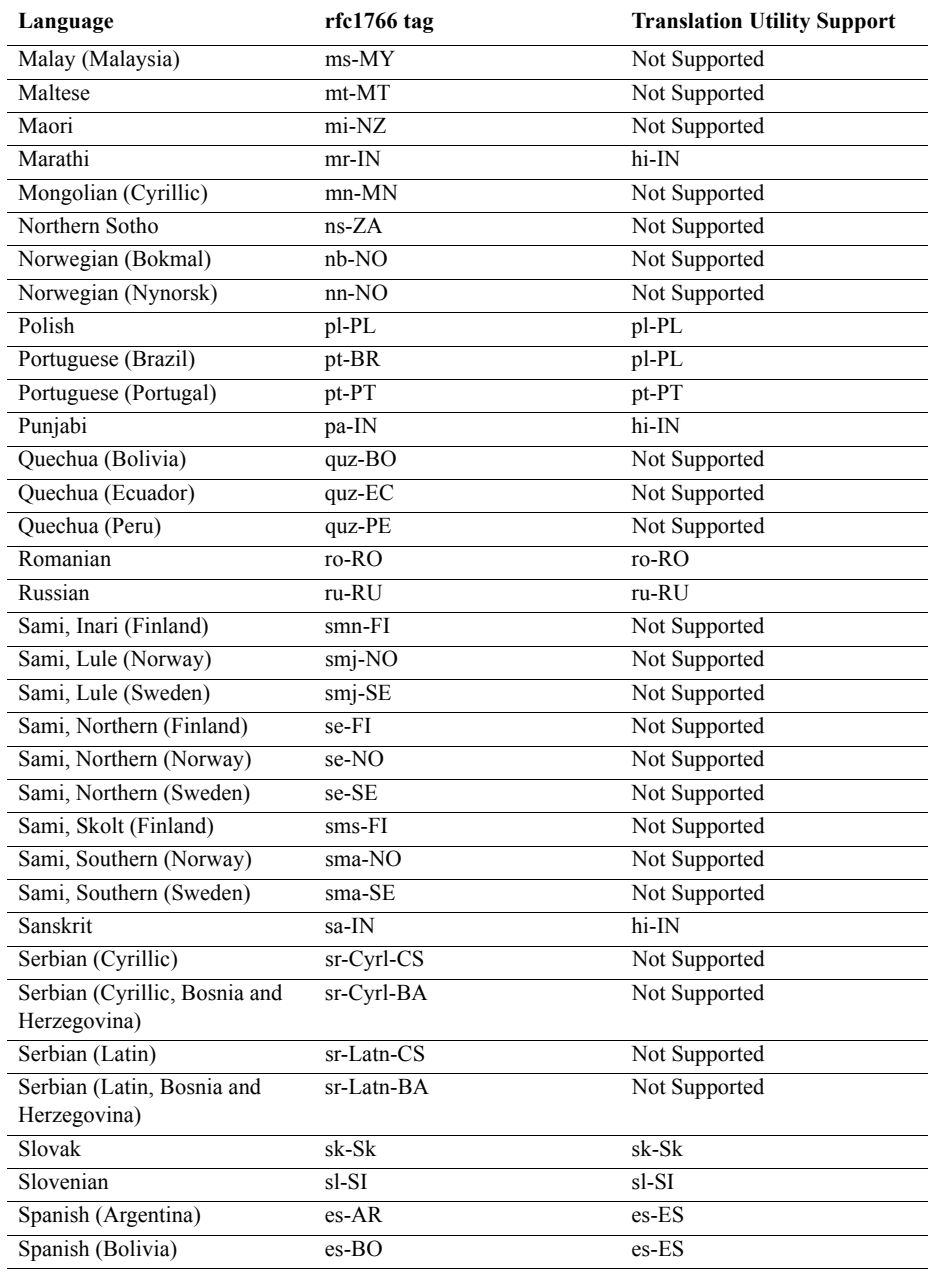

• • • • •  $\bullet$ ò  $\bullet$ 

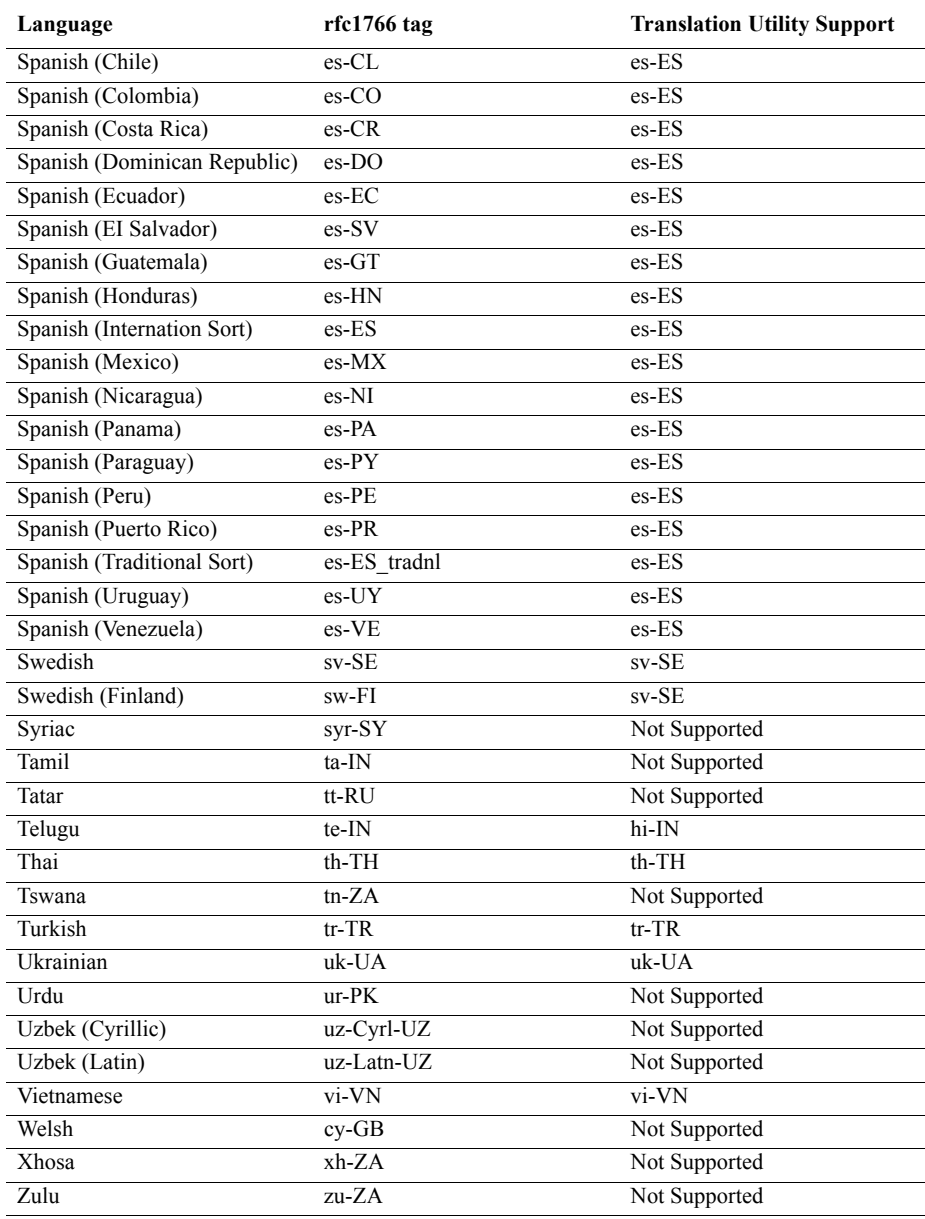

- $\bullet$ • • • • • •  $\bullet$
- FACTORYTALK VIEW TRANSLATION UTILITY USER GUIDE  $\ddot{\cdot}$
- $\bullet$